## Инструкция по использованию плагина BigBlueButtonBN в сервисах ПДО

Для добавления модуля «Видеоконференция BigBlueButton» откройте курс на портале электронного обучения Moodle (https://moodle.ptpit.ru).

Возможность добавлять элементы в курсе дана пользователю с ролью «Преподаватель»

Перейдите в режим редактирования. Для этого нажмите на **Картите пункт** «Режим редактирования».

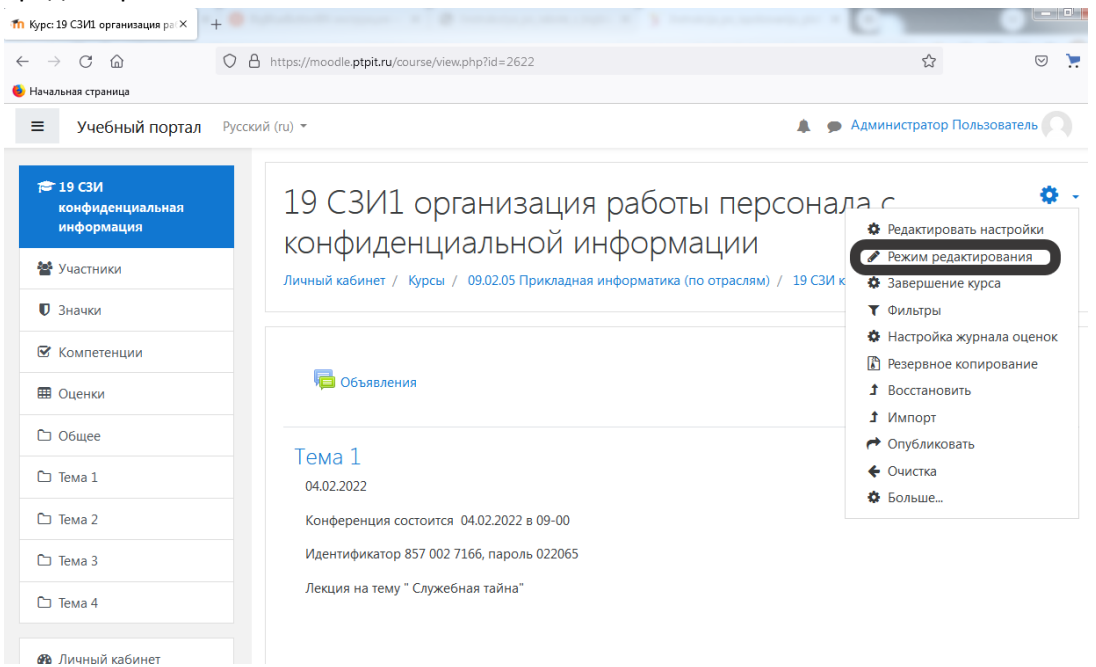

Для добавления элемента курса «Видеоконференция BigBlueButton», нажмите «Добавить элемент или ресурс» в выбранном разделе курса.

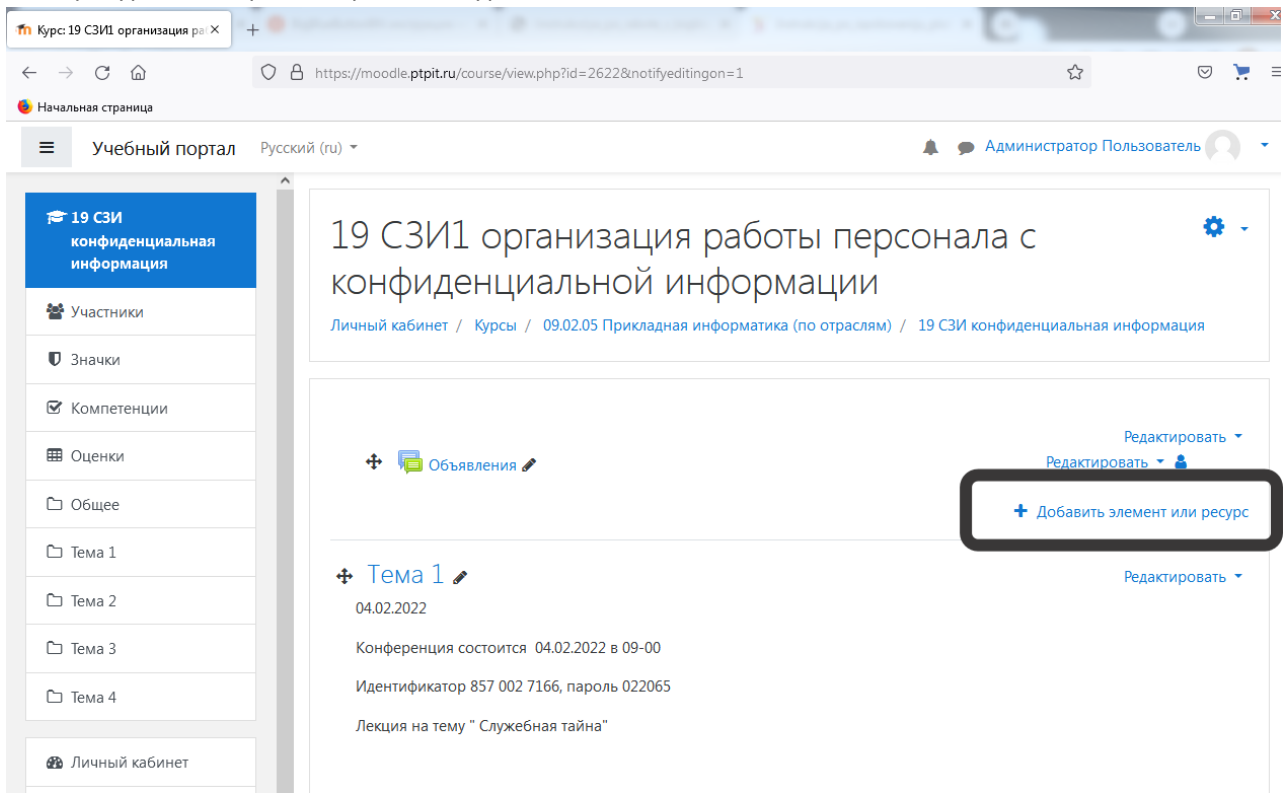

В открывшемся окне выберите элемент «Видеоконференция BigBlueButton» и нажмите «Добавить».

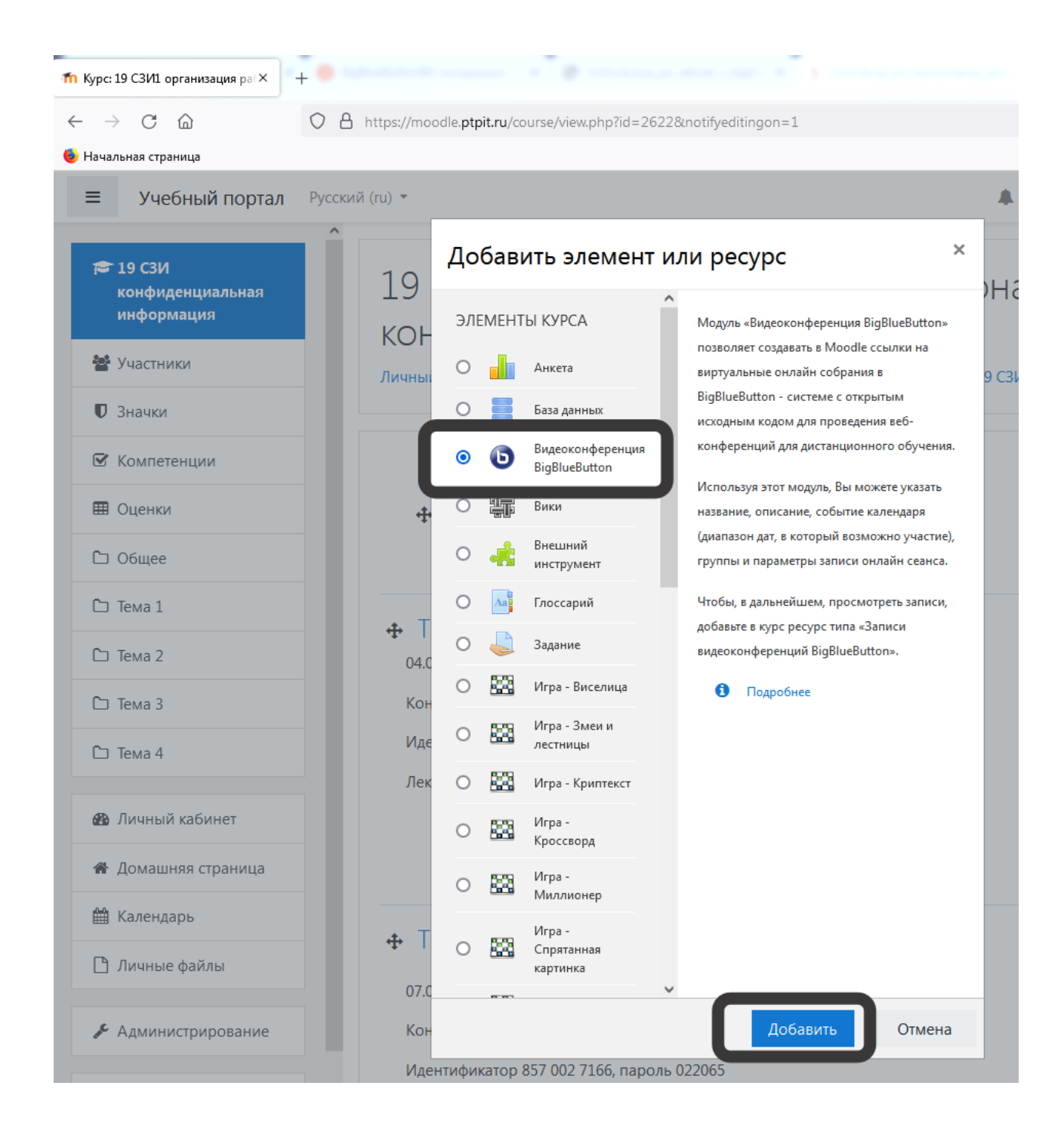

Открывается страница редактирования и настройки выбранного элемента. Используя модуль «Видеоконференция BigBlueButton», Вы можете указать название, описание, событие календаря (диапазон дат, в который возможно участие), группы и параметры записи онлайн сеанса, необходимость отправлять уведомление записанным на видеоконференцию пользователям.

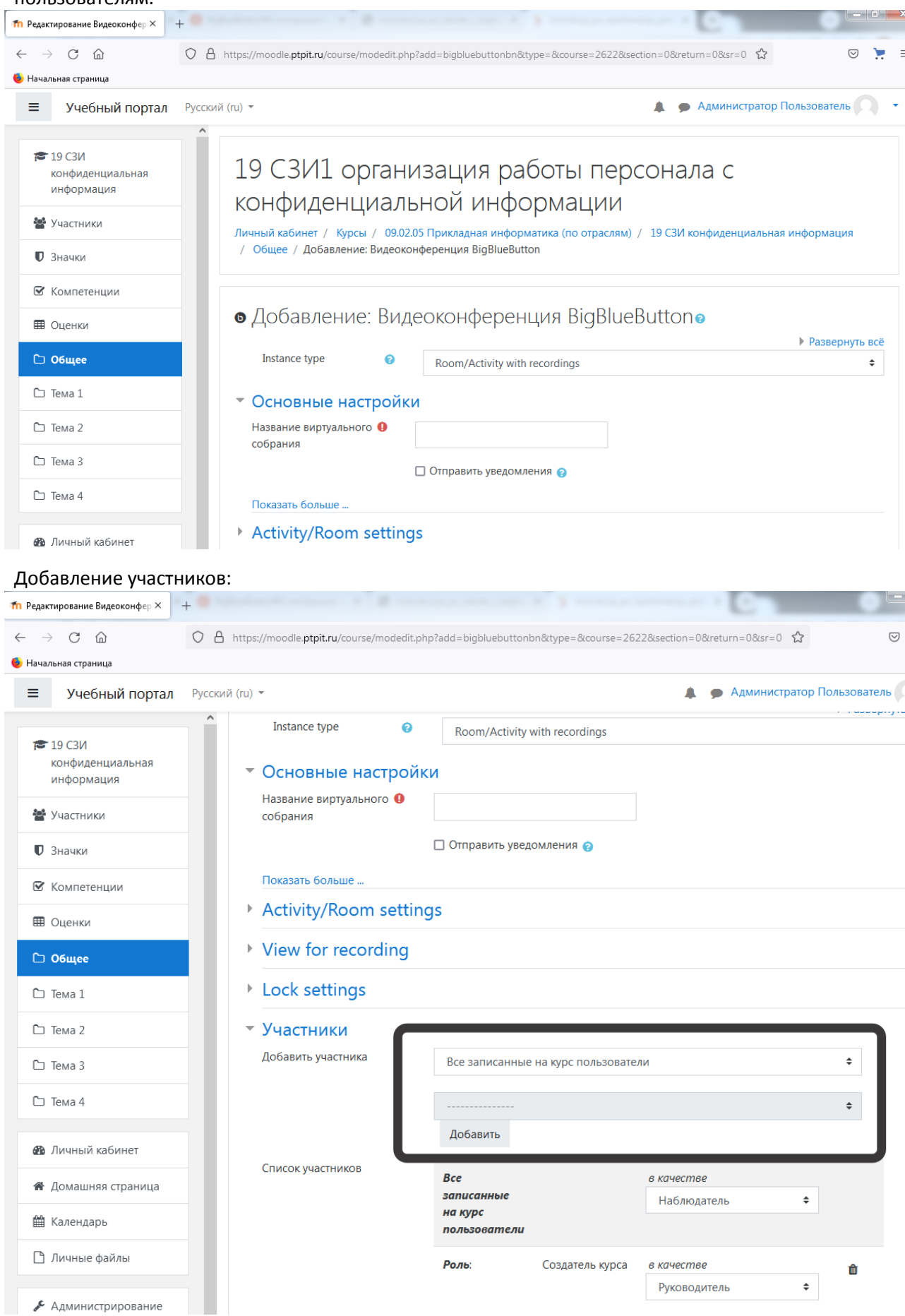

Если необходимо, пометьте поле «Отправить уведомление».

Уведомление с информацией о времени проведения видеоконференции будет отправлено всем записанным на курс пользователям.

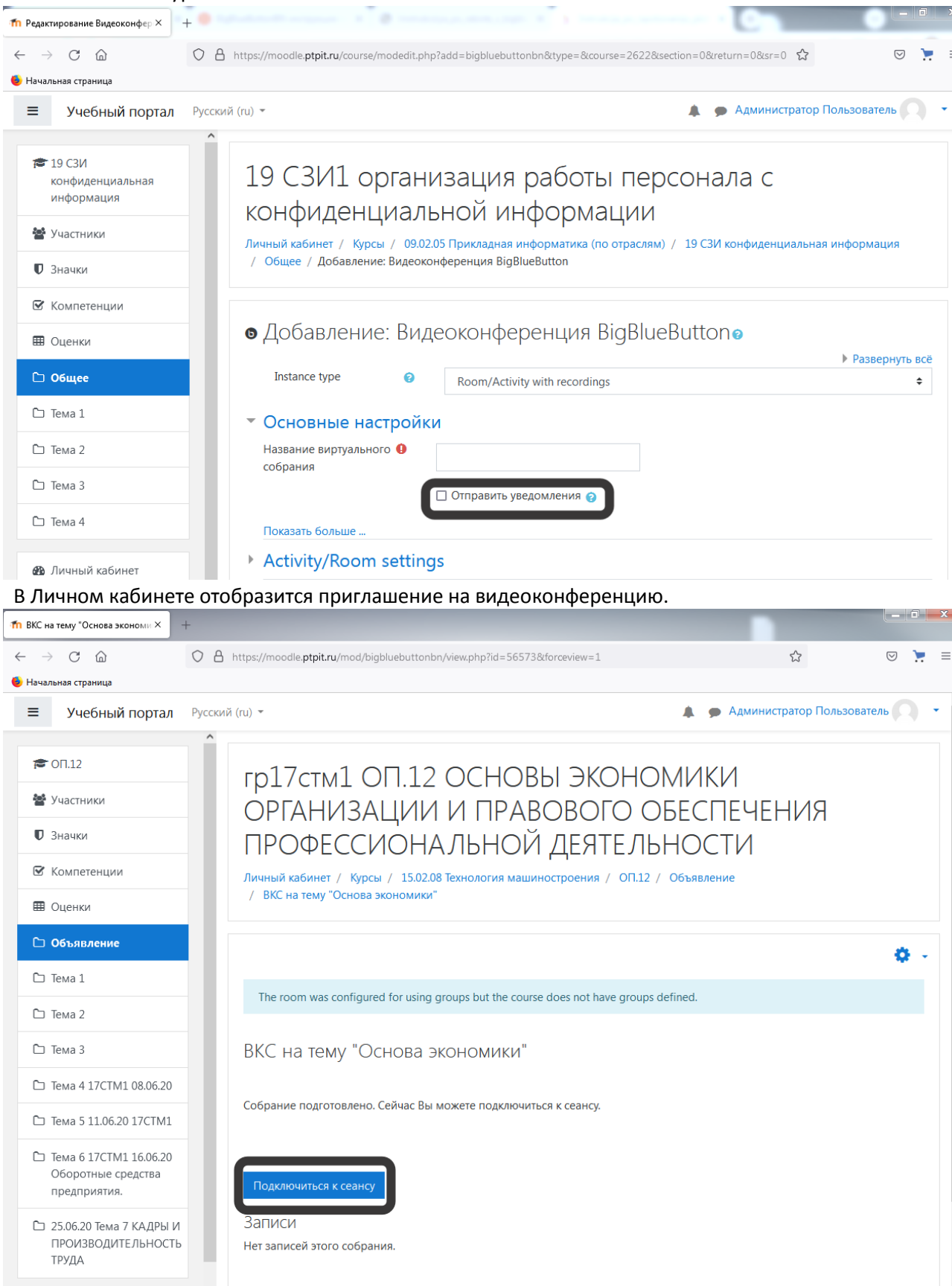